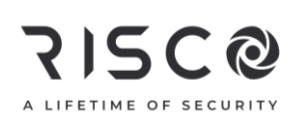

#### LightSYS Plus

#### Guía Rápida de Usuario

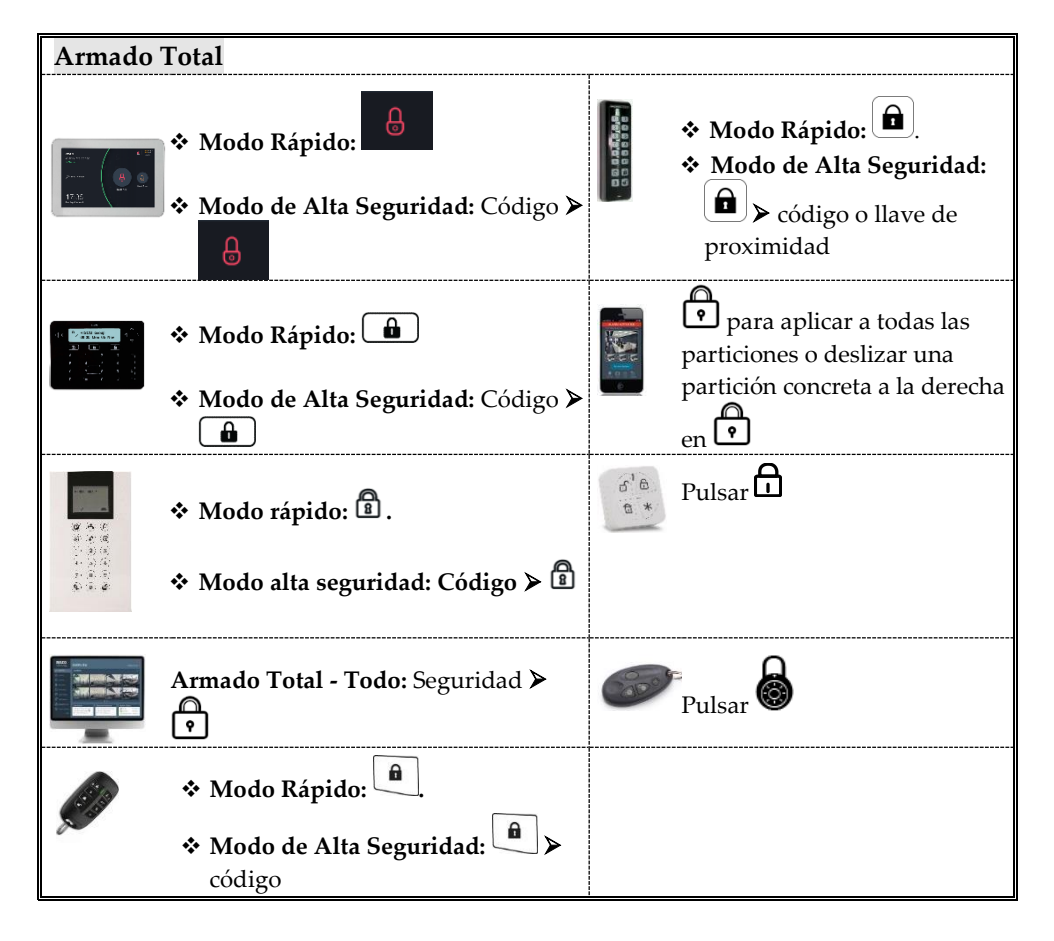

Para obtener más información sobre las oficinas, los distribuidores y la línea completa de productos de RISCO Group, visite riscogroup.com

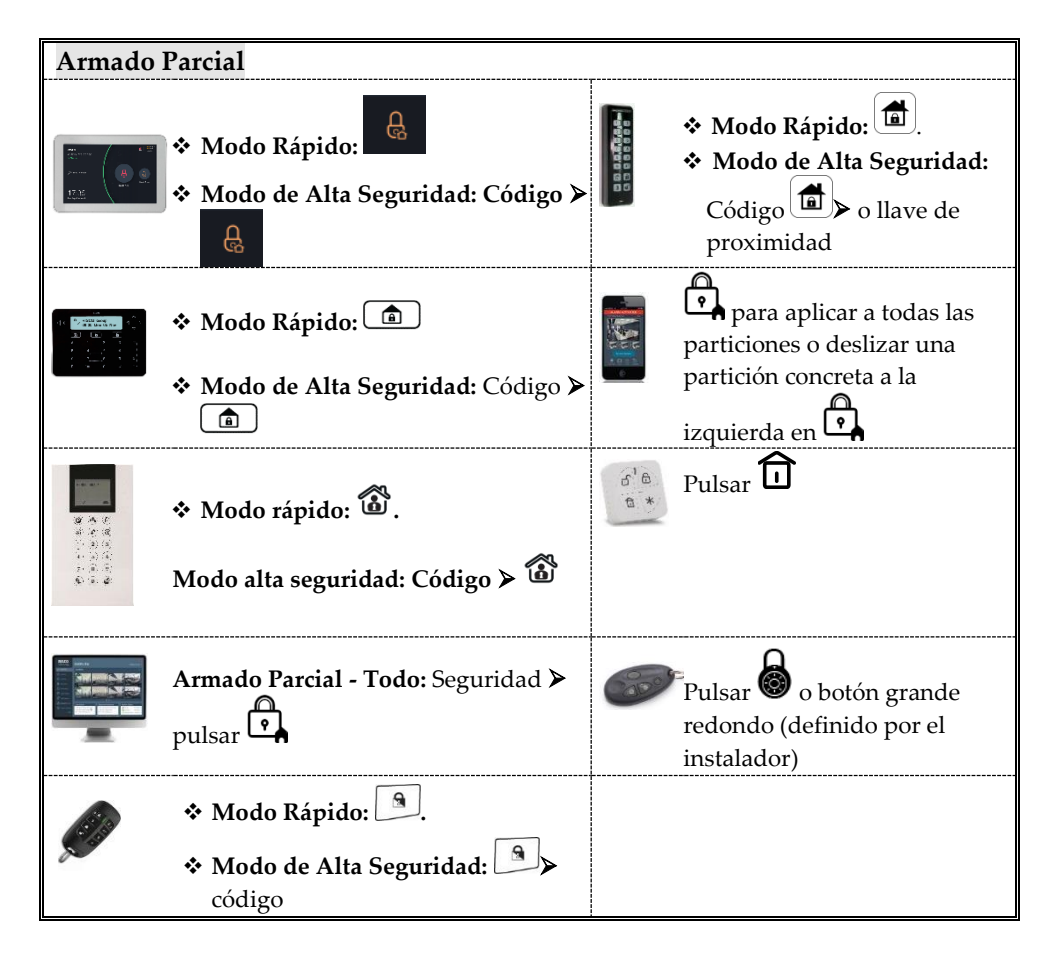

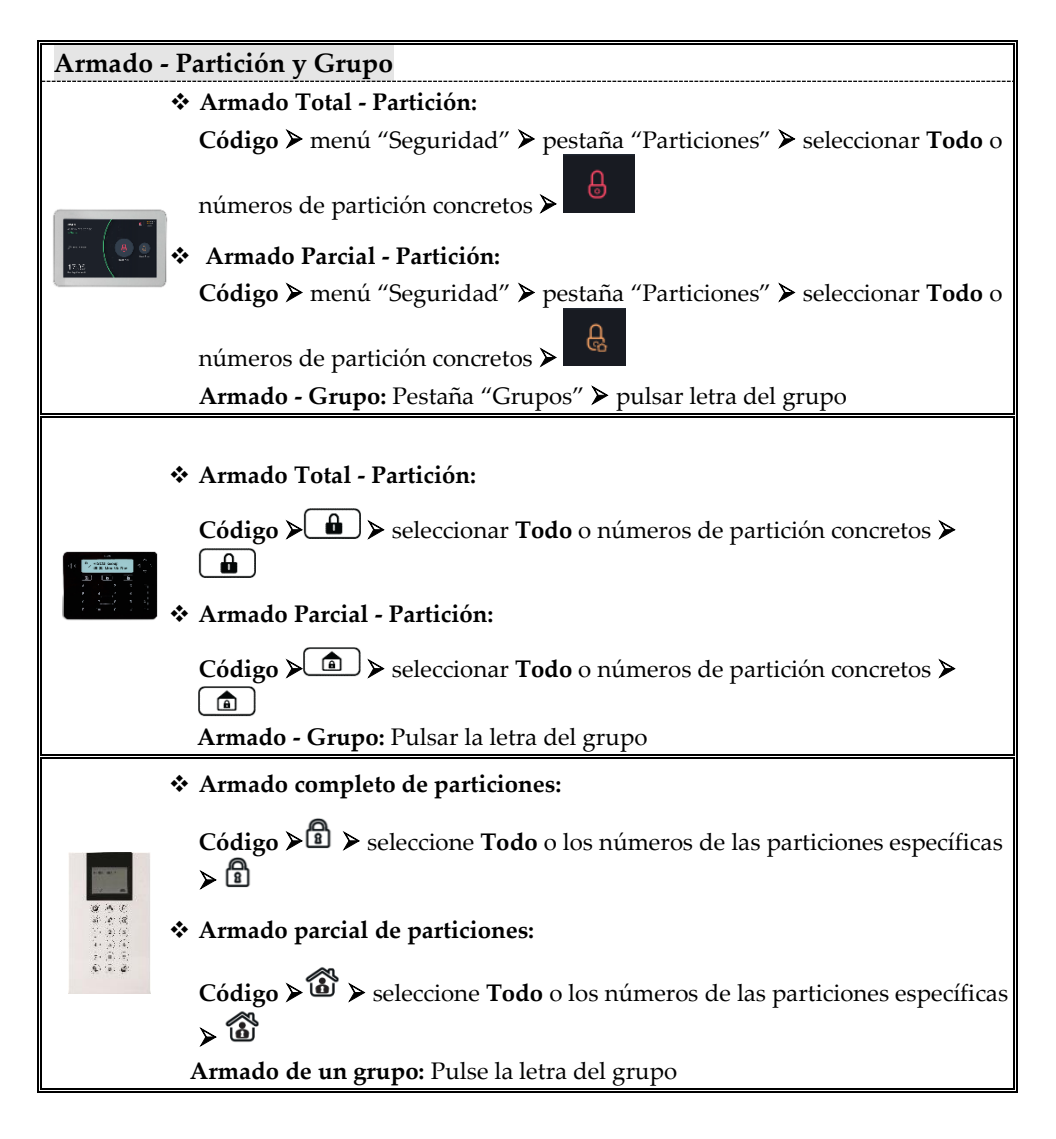

## **SI2C@**

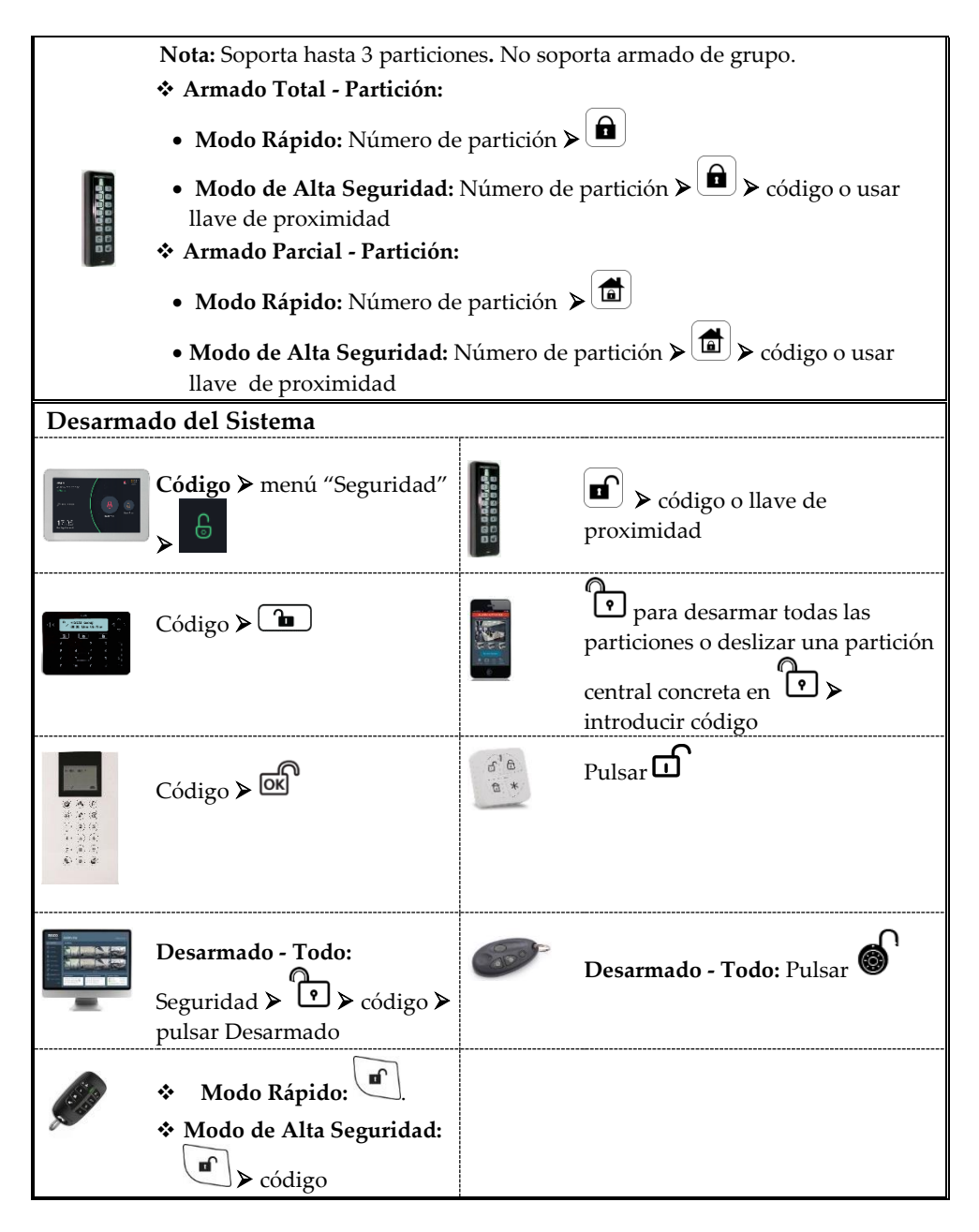

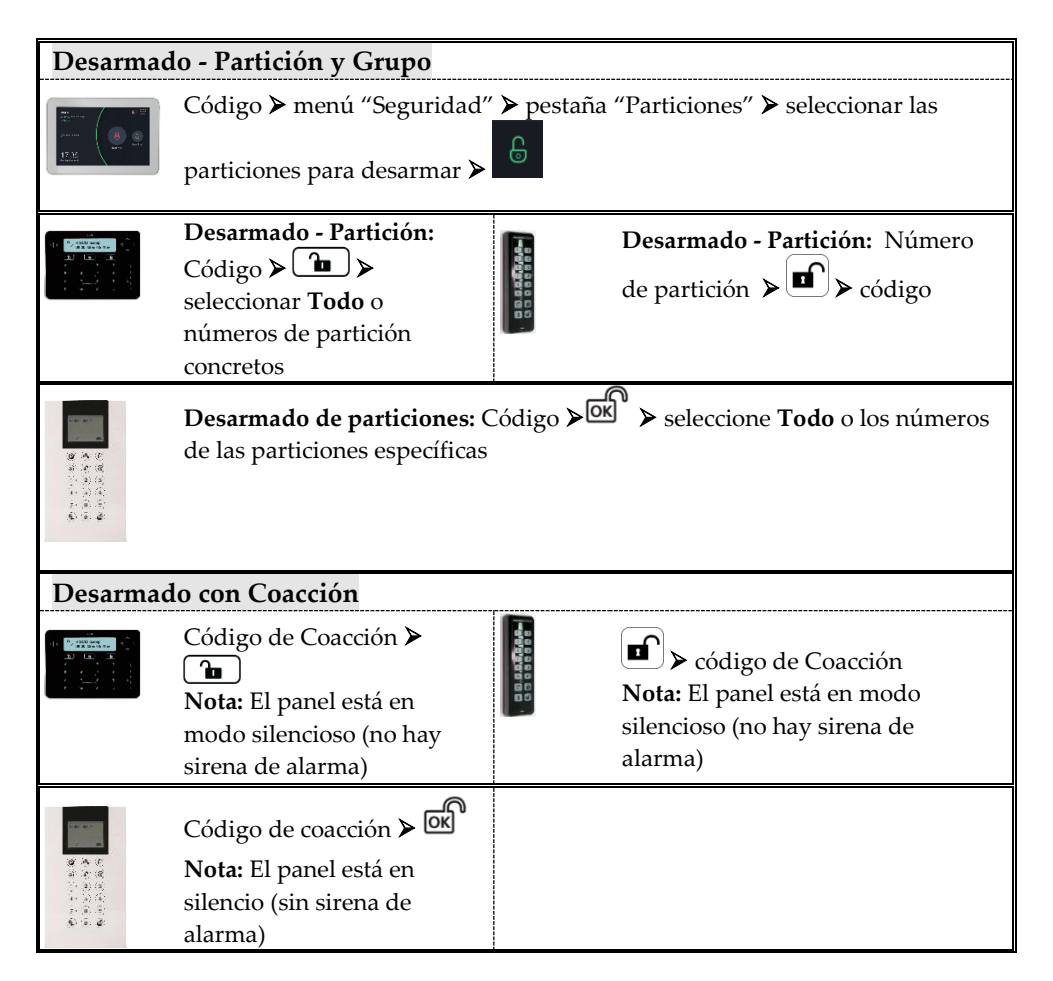

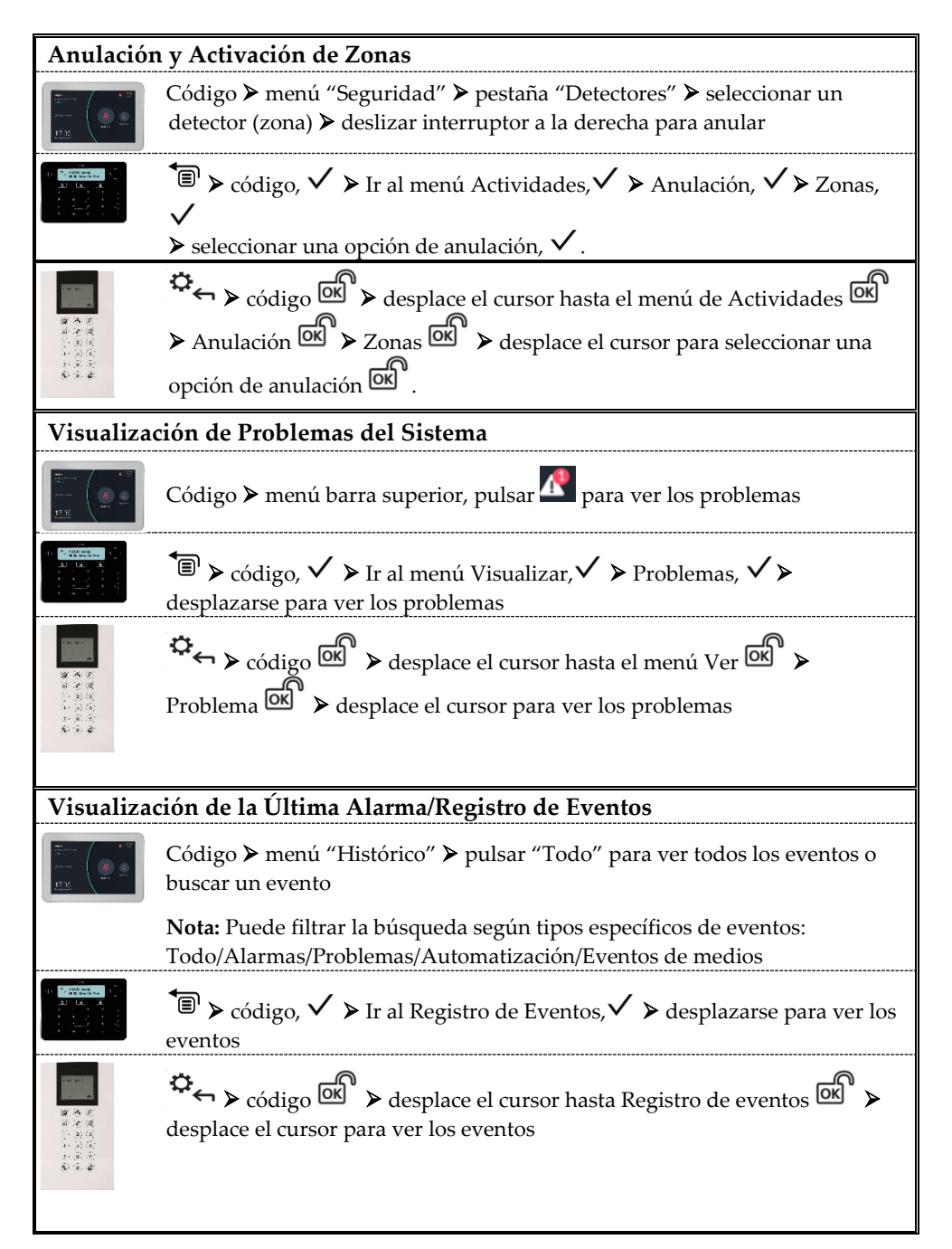

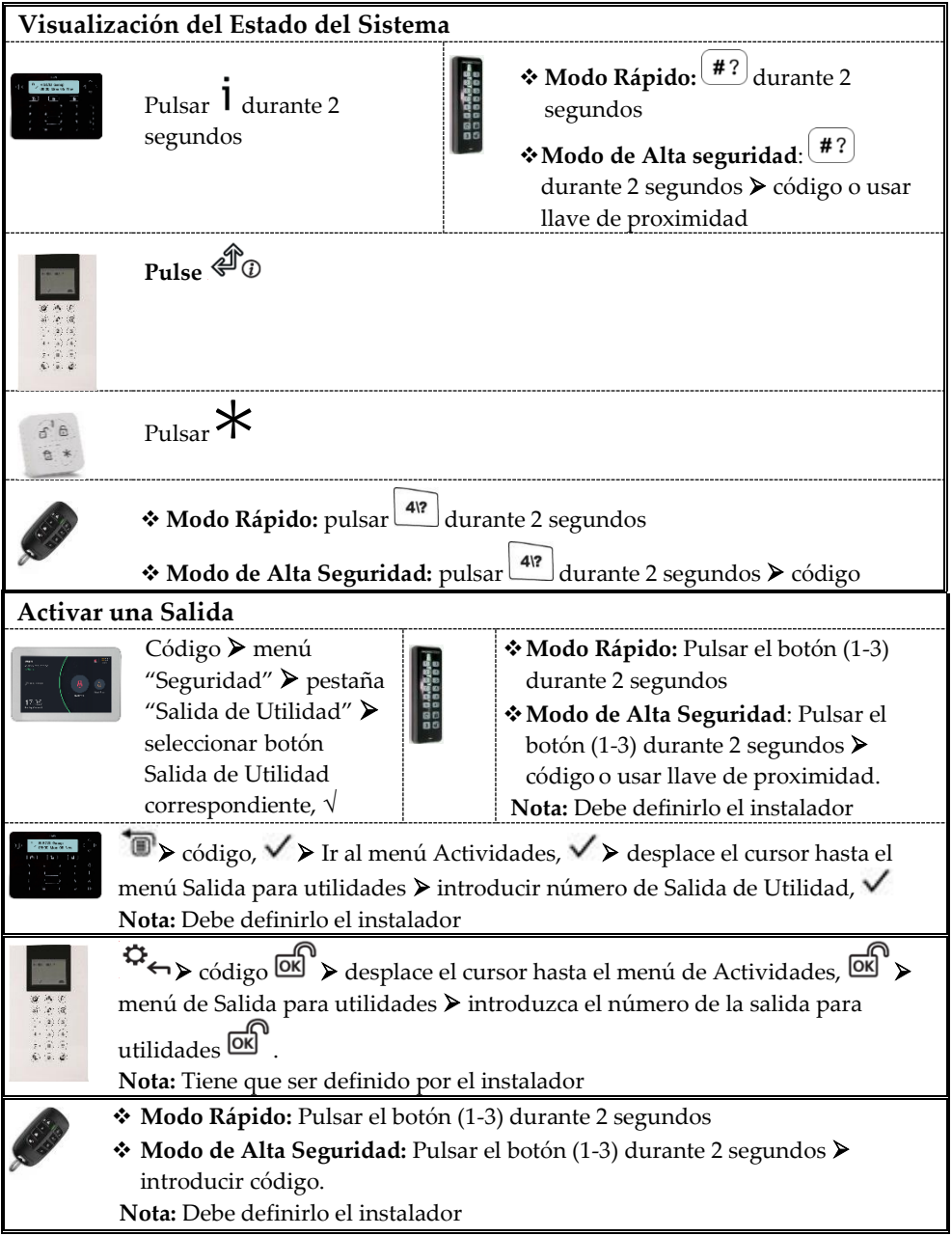

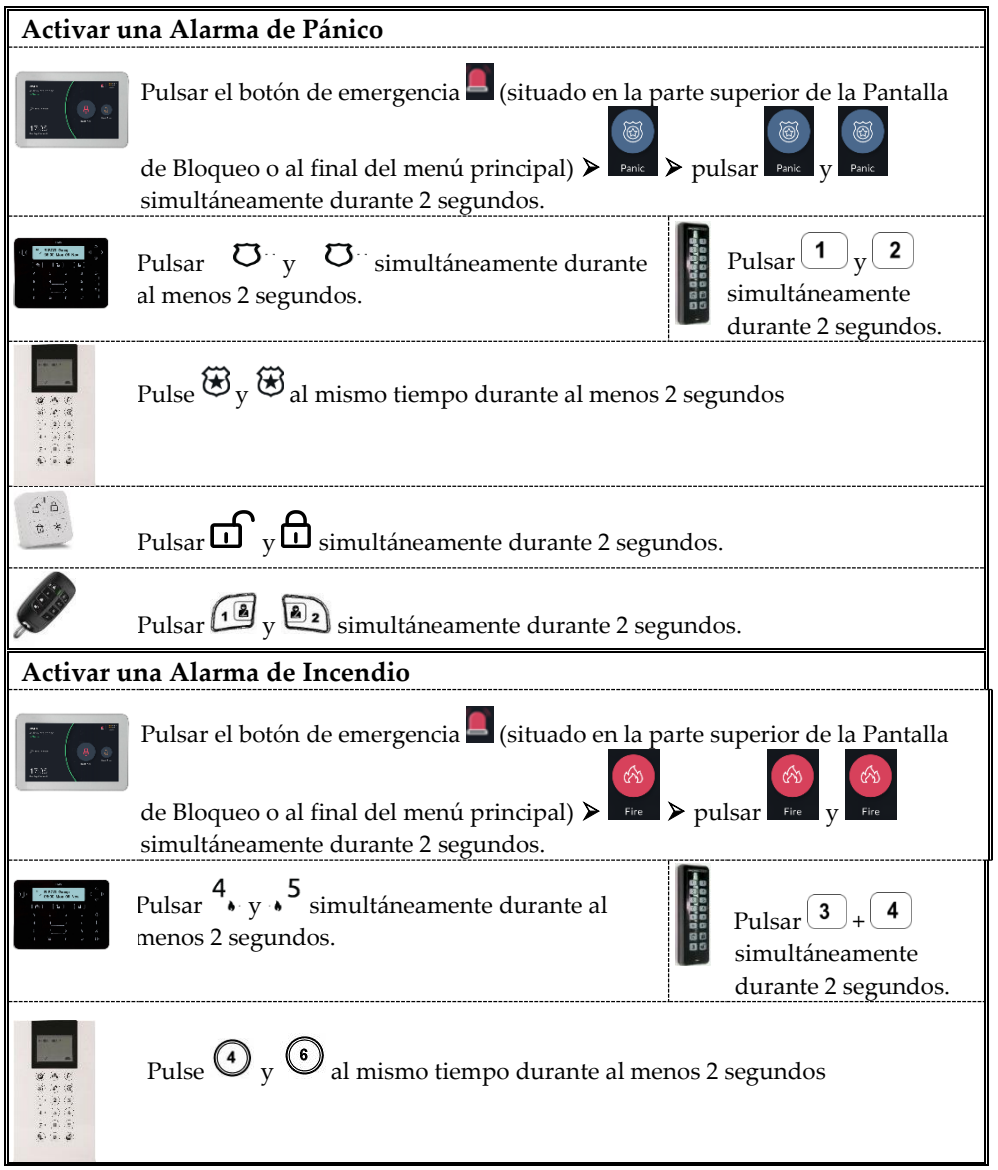

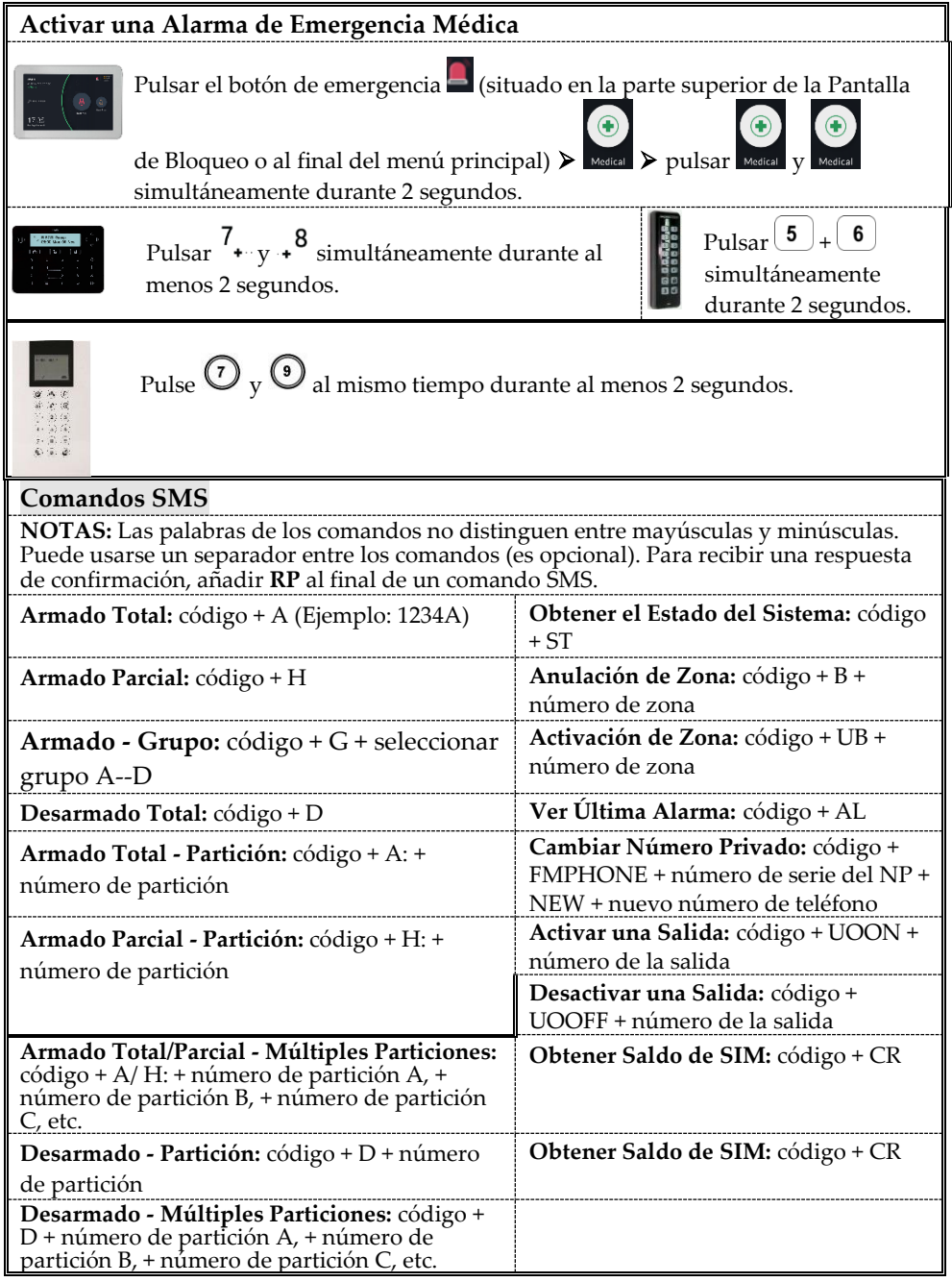

### **SI2C@**

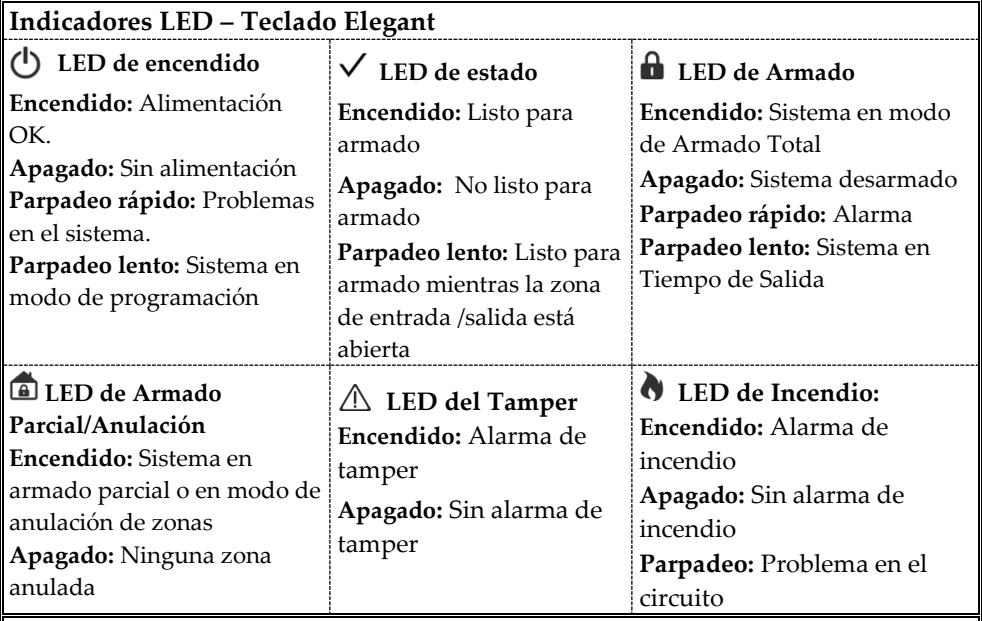

#### **Indicadores LED – Mando para control remoto bidireccional**

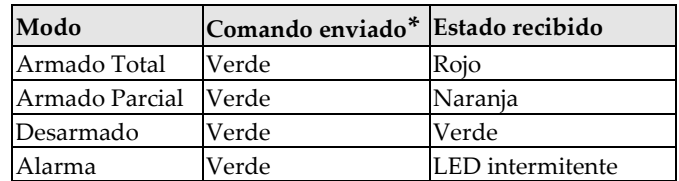

\* Si el LED cambia a color naranja, significa que la batería tiene poca carga.

#### **Definición de códigos de usuario – Teclado Elegant**

1.  $\bullet$   $\triangleright$  Código Maestro (por defecto = 1234),  $\checkmark$ 

2.  $\triangleright$  para ir a **Códigos/Etiquetas**  $\triangleright$  pulsar  $\checkmark$  dos veces.

3.  $\triangleright$  para ir al usuario (número de índice) que se quiere definir  $\triangleright$  pulsar  $\checkmark$  dos veces.

4. Introducir (o volver a introducir) un código de 4-6 dígitos,  $\checkmark$ ;

el sistema emite un sonido y se visualiza "ACEPTADO"

## **SI2C@**

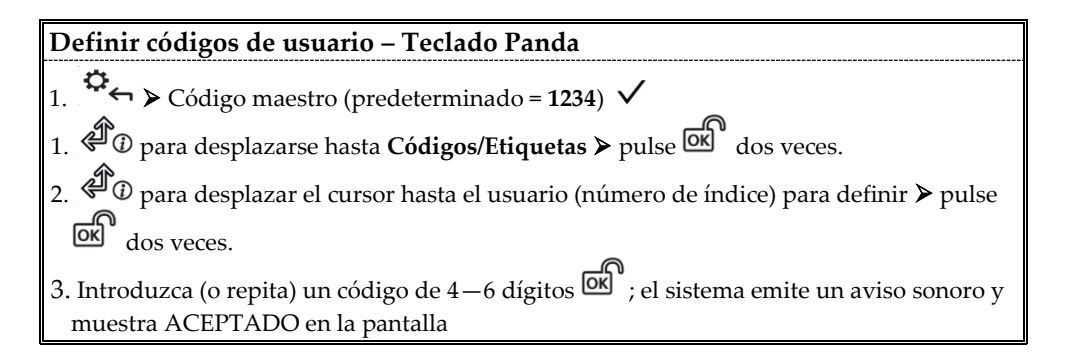

#### **Registro en RISCO Cloud**

**Nota:** Antes de registrarse, consulte con su instalador para comprobar si ya estaba registrado:

#### **Si ya estaba registrado:**

- a. Si es un usuario final de RISCO Cloud, acepte la invitación enviada a su bandeja de entrada y, a continuación, inicie sesión en la aplicación RISCO Cloud/aplicación web del usuario.
- b. Si no es un usuario final de RISCO Cloud, acepte la invitación enviada a su bandeja de entrada y siga las instrucciones para finalizar la creación de su cuenta.

#### **Si aún no estaba registrado:**

- 1 Cuando el instalador haya habilitado su sistema en el servidor RISCO Cloud, vaya a **[www.riscocloud.com](http://www.riscocloud.com/)** y pulse **Registrar.**
- 2 Introduzca su **nombre completo.**
- 3 Introduzca su **dirección de correo electrónico** como nombre de inicio de sesión (necesario para la primera activación).
- 4 Defina la **contraseña** (mínimo de 8 caracteres, con al menos una minúscula, una mayúscula y un carácter especial), y luego confirme su elección.
- 5 Introduzca el **ID del panel de 15 dígitos**, tal y como aparece impreso en la tarjeta incluida con el panel principal. También puede ver este número en el teclado (consulte el Manual del Usuario de LightSYS Plus).
- 6 Rellene el formulario de registro incluyendo el nombre del sitio, la zona horaria y el ID del equipo, y luego pulse **Crear.**
- 7 Para completar el proceso de registro, abra el correo electrónico que ha recibido en la cuenta de correo definida como nombre de inicio de sesión en el paso 3 y, a continuación, pulse el enlace para activar su registro en Risco Cloud.

#### **Inicio de sesión en RISCO Cloud/Acceso a la aplicación web del usuario**

- 1 Vaya a **www.riscocloud.com**.
- 2 Introduzca su **nombre de usuario** y su **contraseña** (tal y como los definió durante el proceso de registro).

3 Pulse **Iniciar sesión.**

- 4 Seleccione el sitio y luego introduzca el **código PIN del sistema** (código de usuario).
- 5 Pulse **Iniciar sesión**.

#### **Aplicación para smartphone iRISCO**

Descargue la aplicación para smartphone iRISCO desde el App Store de Apple o desde Android Play Store.

# $C \in \mathcal{E}$

Para obtener más información, consulte el Manual del Usuario de LightSYS Plus disponible en nuestro sitio web: **[www.riscogroup.com](http://www.riscogroup.com/)**

© RISCO Group 2022. Todos los derechos reservados.